## 擷取影片中的所需部分

- 選擇影片中的所需部分,並當作新影片麼儲存。
- *1* 選擇播放模式。

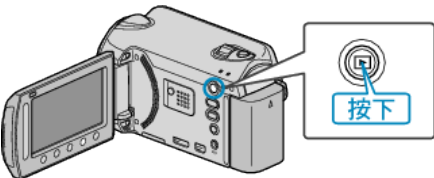

*2* 選擇影片模式。

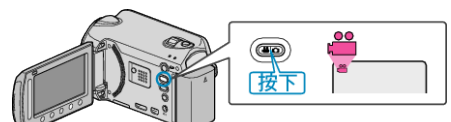

3 觸碰 <sup>O</sup> 以顯示選單。

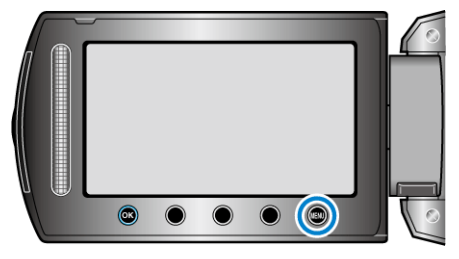

*4* 選擇 "編輯" 並觸碰 C。

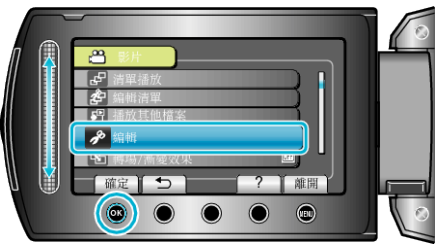

5 選擇 "修剪" 並觸碰 %。

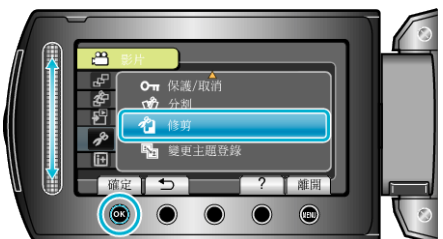

6 選擇所需影片,然後觸碰 ®。

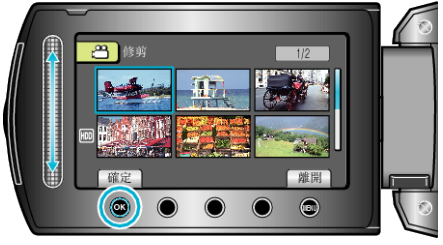

- 開始播放所選的影片。
- **7** 觸碰 ® 暫停播放, 然後觸碰 "確定" 設定開始點。

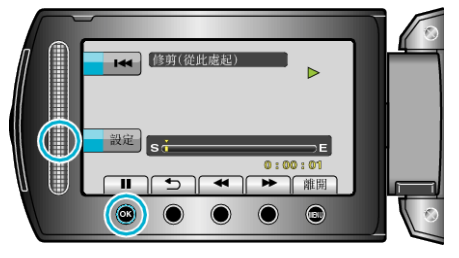

- 觸碰 C 恢復播放。
- 8 觸碰 ® 暫停播放, 然後觸碰 "確定"設定停止複製點。

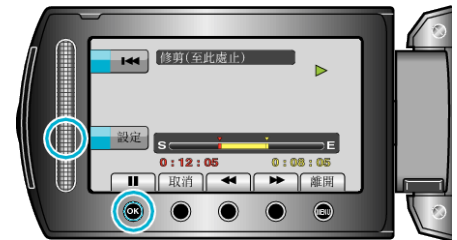

- 若要重設開始點, 請觸碰 取消。
- 9 選擇 "截取已修剪的】"並觸碰 ®。

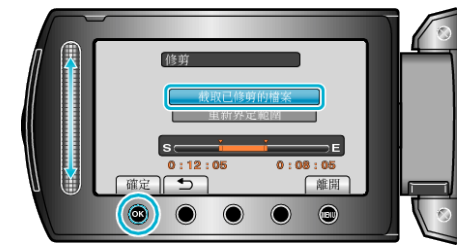

● 若要重新設定起點/終點, 請選擇 "重新界定範圍"。

10 選擇 "是" 並觸碰 %。

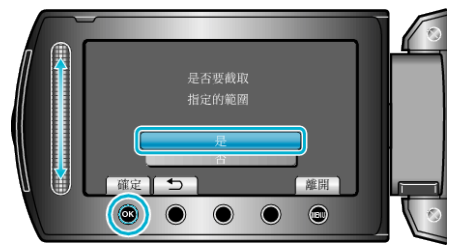

- 複製後, 觸碰 %。
- 複製完成後, 複製的医會新增至索引畫面。
- 註:
- 根據 AVCHD 標準,影片劃分為約 0.5 秒的單位。 因此分割點不一定準確。